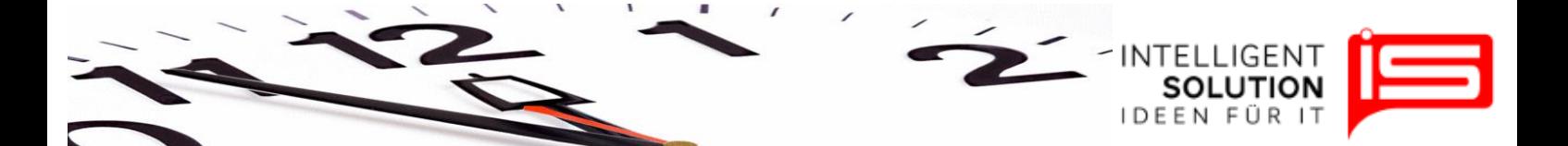

# TempusCapio – Stundenmodelle

# **1. Grundsätzliches**

Stundenmodelle dienen der Gestaltung von individuellen Jahresarbeitszeitmodellen, sowie zum Festlegen der Arbeitszeiten der einzelnen Mitarbeiter. Jeder Mitarbeiter muss einem Stundenmodell zugeordnet werden. Es können beliebig viele Stundenmodelle erstellt werden. So können verschiedene Mitarbeiter ein und dasselbe Modell nutzen oder es wird ein Individuelles Modell nur für einen Mitarbeiter erstellt. In den Stundenmodellen werden die Soll-Arbeitszeiten festgelegt. Die Ist-Arbeitszeiten können anschließend natürlich davon abweichen.

Sie finden die Funktion unter "Stammdaten"  $\rightarrow$  "Stundenmodelle":

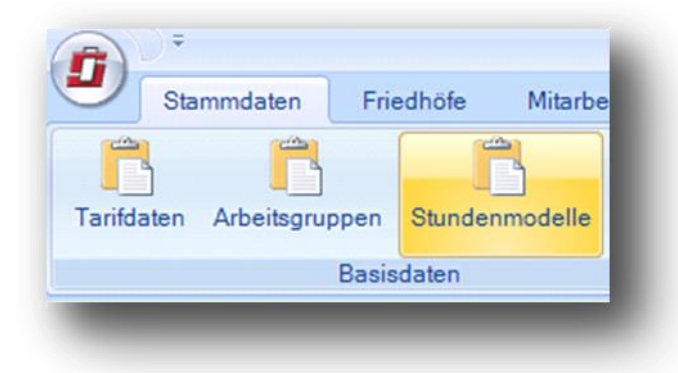

Zu Beginn ist ein Stundenmodell mit dem Namen "*Standard*" angelegt. Über die Schaltfläche "*Neues Stundenmodell*" lassen sich neue Stundenmodelle hinzufügen.

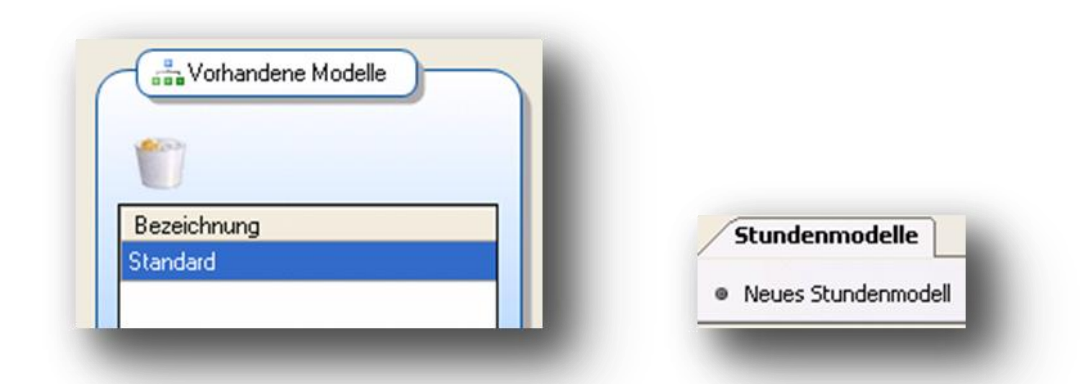

Nach der Auswahl "*Neues Stundenmodell*" erscheint ein Popupfenster in dem die grundlegenden Einstellungen für dieses Stundenmodell festgelegt werden.

**•** IS Intelligent Solution GmbH, **Geschäftsführer / Gen. Manager:** Bank: Deutsche Bank: Deutsche Bank<br>Trittauer Amtsweg 25. 22179 Hamburg. **Bank Britter Bank bei / Malte Treutner** Britter **Brittauer Amtsweg 25. 200 700 24 Trittauer Amtsweg 25, 22179 Hamburg, Dirk Abel / Malte Treutner BLZ: 200 700 24**  $$ 

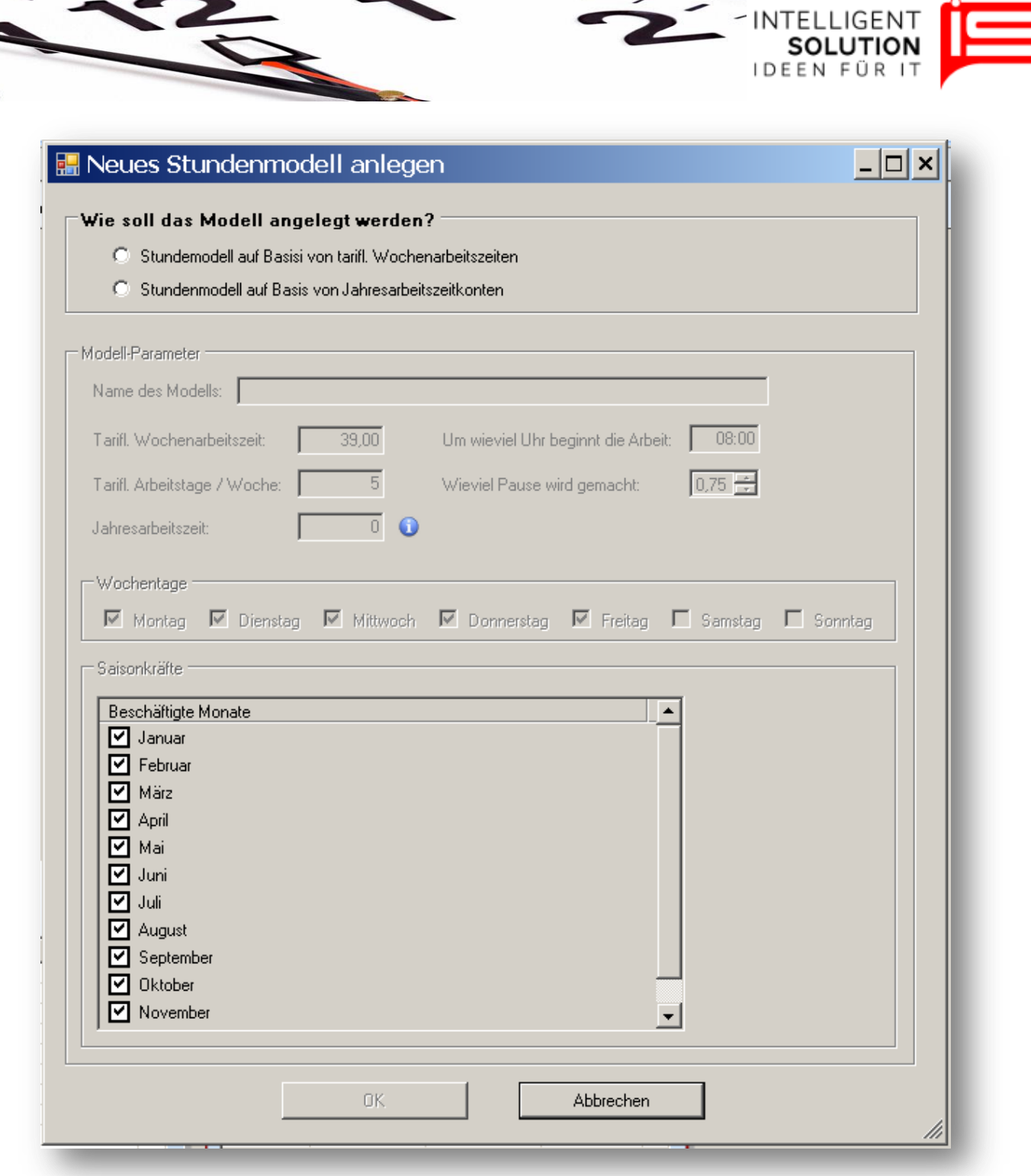

Wenn Sie ein bestehendes Stundenmodell bearbeiten möchten, dann lesen Sie weiter unter ,,Stundenmodelle bearbeiten''.

Zunächst muss ausgewählt werden ob das Stundenmodell auf Basis einer Wochenarbeitszeit oder eines Jahresarbeitszeitkontos angelegt wird.

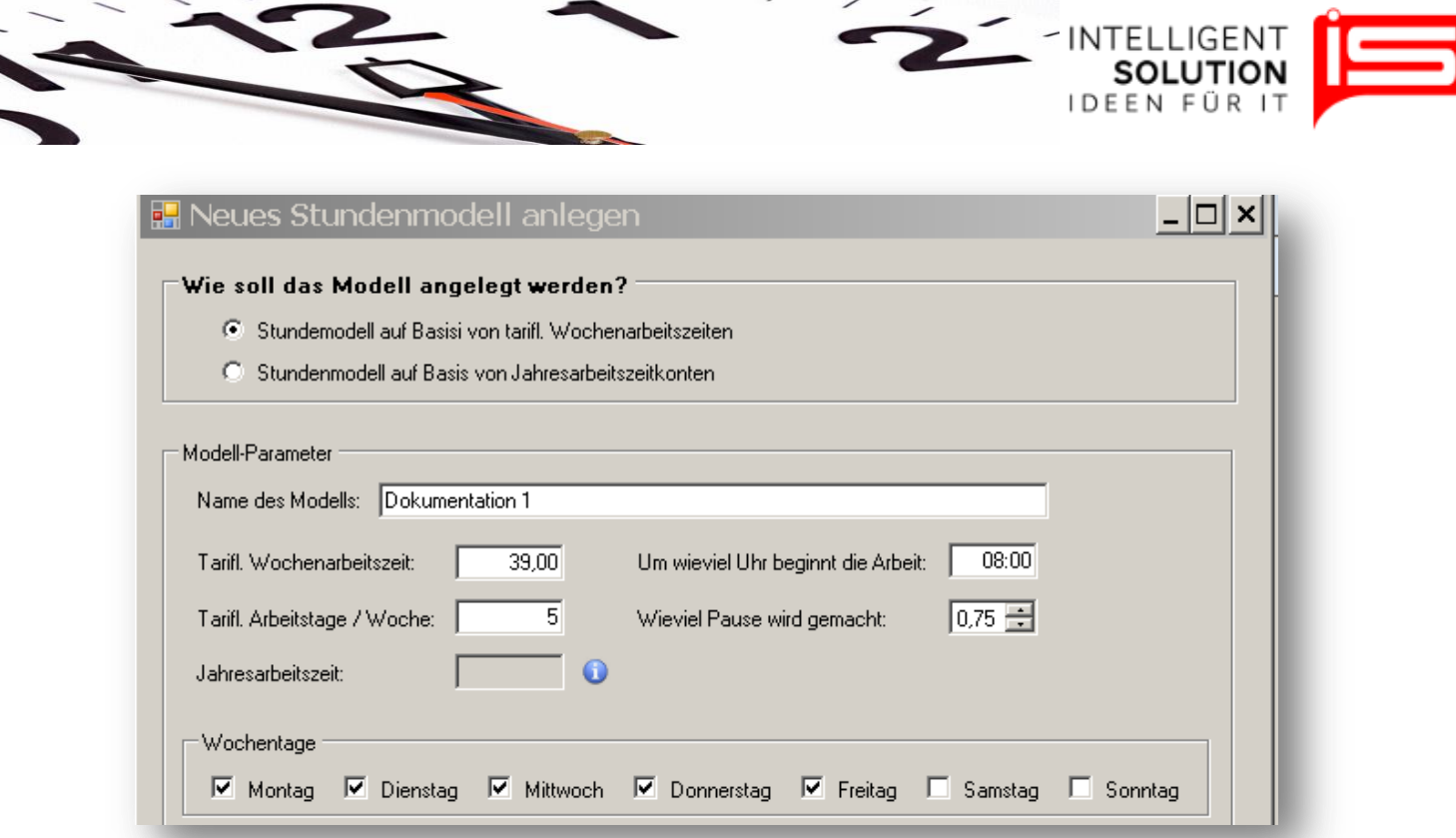

Nachdem dies erfolgt ist, können weitere Parameter festgelegt werden. Das Programm schlägt hier nun die Standardeinstellung nach den Tarifvorgaben vor. Diese können geändert oder übernommen werden.

Abschließend muss noch festgelegt werden, in welchen Monaten der Mitarbeiter, für den dieses Modell gültig ist, Arbeiten soll.

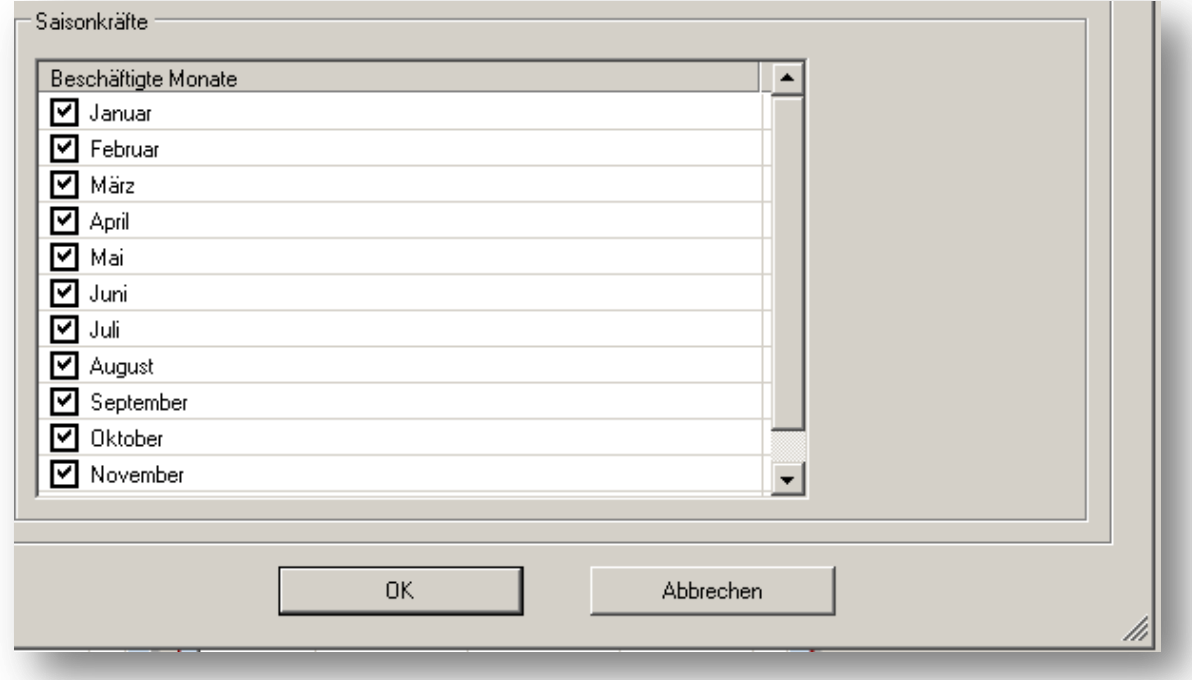

Nach dem klicken von "Ok", kann das Stundenmodell bearbeitet werden.

**•** IS Intelligent Solution GmbH, Geschäftsführer / Gen. Manager: Bank: Deutsche Bank: Deutsche Bank<br>Trittauer Amtsweg 25, 22179 Hamburg, Dirk Abel / Malte Treutner **Bankrisher (Bankrisher BLZ: 20070024** Trittauer Amtsweg 25, 22179 Hamburg, **Dirk Abel / Malte Treutner Dirk Abel / Malte Treutner BLZ: 200 700 24**<br> **Fon:** 040 20931120, Fax: 040209311299 Sitz / Req. Office: AG Hamburg HRB 112298 Konto: 81 44 222 **Fon: 040 20931120, Fax: 040209311299 Sitz / Reg. Office: AG Hamburg HRB 112298 Konto: 81 44 222**

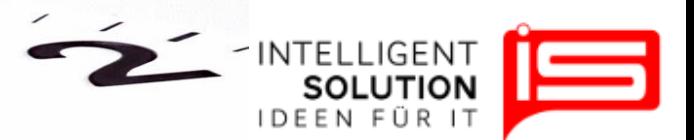

# **2. Stundenmodelle bearbeiten**

#### **2.1 Grundsätzliches:**

Ein Stundenmodell wird von links nach rechts erstellt. Zum nächsten Schritt gelangt man jeweils über den blauen Pfeil. Dieser erscheint, sobald im Entsprechenden Fenster ein Modell oder ein Monat ausgewählt wurde.

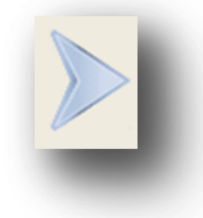

Über die Schaltfläche "*Papierkorb*" lassen sich alle Angaben zurücksetzen.

Über die Schaltfläche "Diskette" is lässt sich die Eingabe speichern.

Über die Schaltfläche "*Vervielfältigen*" lassen sich Angaben zu den Tagesarbeiten auf alle Monate kopieren.

# **2.2 Stundenmodell planen und erstellen:**

### **2.2.1 Wochenarbeitszeit pro Monat:**

Zuerst wird nun die Wochenarbeitszeit pro Woche, sowie die Anzahl der Wochenarbeitstage festgelegt. Das Programm übernimmt hier die Wochenarbeitszeit aus den zuvor festgelegten Daten für das Modell. Wenn keine Anpassung vorgenommen werden soll, kann nach Prüfung der Zahlen auf die Tageszeiten pro Woche geschaltet werden. Hierzu wird der Monat durch Klicken der linken Maustaste blau markiert und mit dem blauen Pfeil weiter geklickt.

Wenn Individuell geplant werden soll bitte bei dem Punkt Individuelle Jahresarbeitszeitmodelle weiterlesen und anschließend die Tagesarbeitszeiten pro Woche bearbeiten.

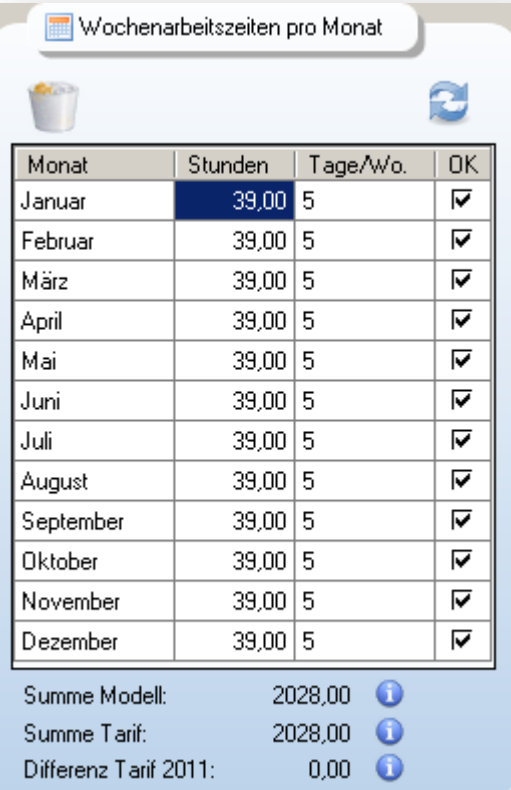

**Mail: mail@intelligent-solution.de Web: www.intelligent-solution.de USt.- /VAT-ID: DE268754194**

**● IS Intelligent Solution GmbH, Geschäftsführer / Gen. Manager: Bank: Deutsche Bank Trittauer Amtsweg 25, 22179 Hamburg, Dirk Abel / Malte Treutner BLZ: 200 700 24**  $$ 

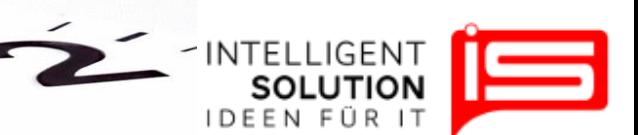

# **2.2.2 Tagesarbeitszeit pro Woche:**

Nun können die Arbeitszeiten pro Wochentag genau festgelegt werden. Diese gelten dann in dem ausgewählten Monat. Hierzu lassen sich die Uhrzeiten von bis und die Pausen beliebig verändern. Die Stunden pro Tag werden automatisch ausgerechnet.

Pro Monat lässt sich nur ein Tagesarbeitszeitmodell erstellen.

Wenn die Summe der Tagesarbeitszeiten mit den Vorgaben des Monats für die Woche übereinstimmen, wird die Summe Grün angezeigt. Stimmt Sie nicht, ist Sie rot und die Tagesarbeitszeiten müssen so lange angepasst werden, bis die Summe Grün ist. Die Summe muss also mit der Arbeitszeit pro Woche übereinstimmen, bevor dieser Bereich gespeichert werden kann.

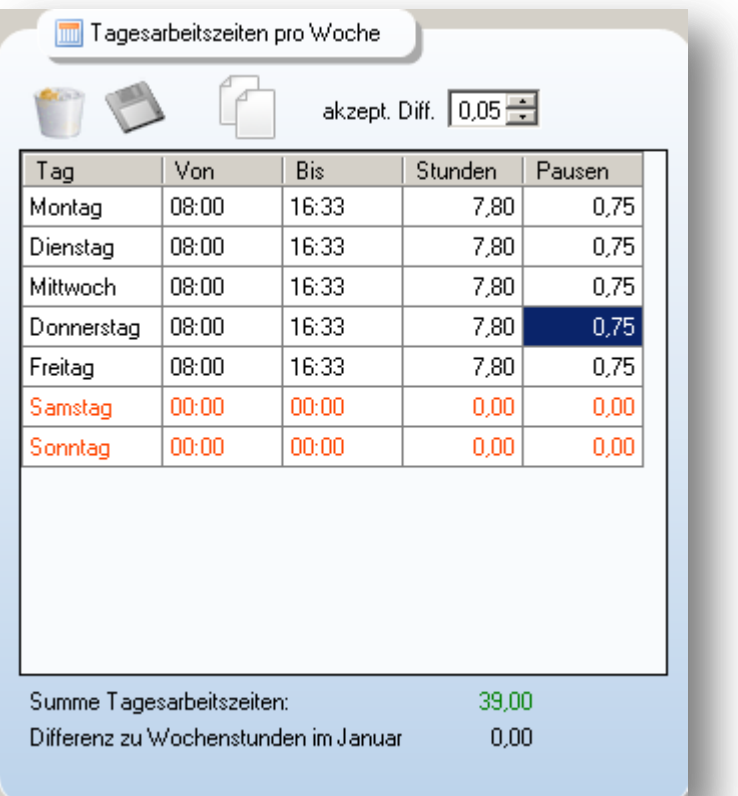

Durch klicken des Symboles "Vervielfältigen" **Lassen sich diese festgelegten** Tagesarbeitszeiten auf alle Monate übertragen.

# **2.2.3 Individuelles Stundenmodell**

Durch ein individuelles Stundenmodell lassen sich die Wochenarbeitszeiten pro Monat beliebig verändern.

#### **Beispiel**:

Sie können einem beliebigen Monat weniger Arbeitsstunden zuweisen und einem anderen Monat entsprechend mehr Arbeitsstunden vergeben.

Im Hintergrund werden diese Zeiten mit der Tarifzeit abgeglichen. So wird ermittelt, ob es eine Differenz zwischen tariflichen Stunden pro Wochen und denen des Modells gibt.

Diese Sonderstunden können im Fenster unten rechts abgelesen werden. Es ist

sinnvoll, vor dem Ablesen die Aktualisierungsschaltfläche zu drücken sicherzustellen, dass alles berechnet wurde.

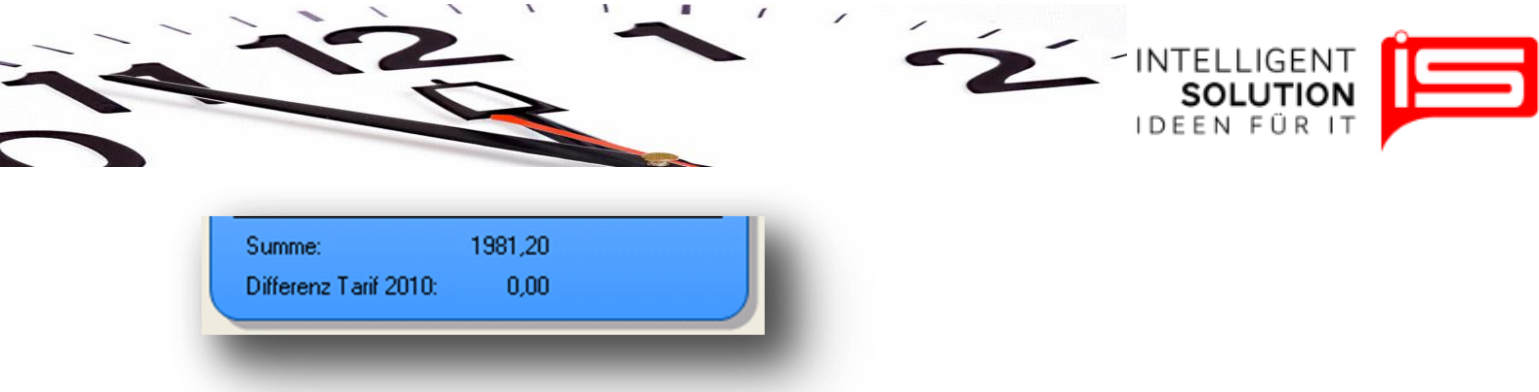

Die Differenz muss hier nicht null sein. Eine beliebige Differnez kann genutzt werden und wird dem Mitarbeiter der dieses Modell verwendet als Sonderstunden gut geschrieben oder abgezogen. Als praktikabel haben sich Modelle erwiesen die mit einer möglichst geringen Differenz auskommen.

Die Differenz wird zunächst für das aktuelle Jahr berechnet. Aufgrund von verschiebungen im Kalender kann die tarfiliche Arbeitszeit jeddoch im Jahr abweichen wenn nach dem Modell auf Basis der wöchentlichen Arbeitszeit gearbeitet wird. Die genauen Abweichungen lassen sich im Infofenster ablesen.

# **2.2.3 Infofenster**

Um das Ausrechnen der Stunden nachvollziehen zu können, werden in den Infofenstern im unteren Bereich die Stunden für die einzelnen Jahre aufgezeigt. Alle Informationen können über die Excel-Schaltfläche in Excel exportiert werden. Zum Anzeigen der einzelnen Stunden ist es nötig das gewünschte Jahr auszuwählen.

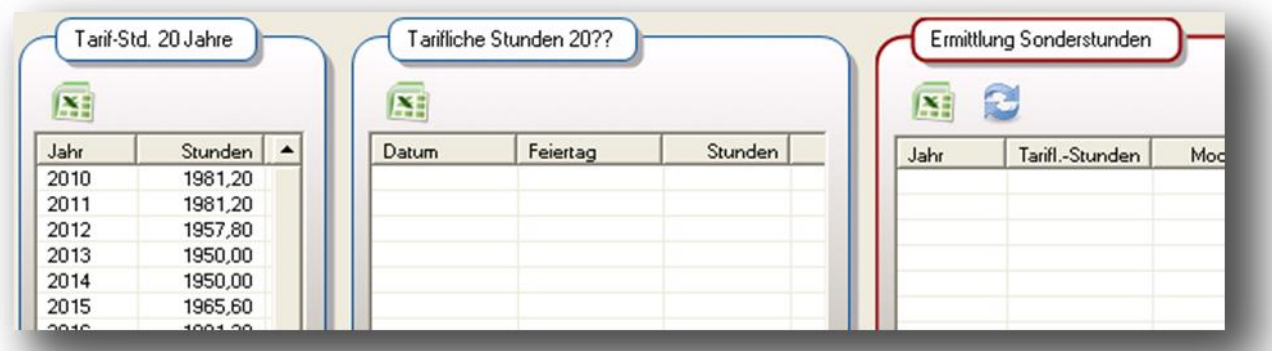